## SIEMENS

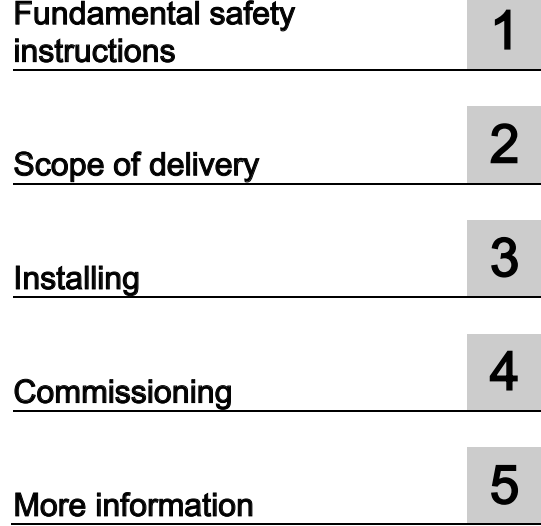

## SINAMICS

## SINAMICS G120 CU250S-2 Control Units

Compact Operating Instructions

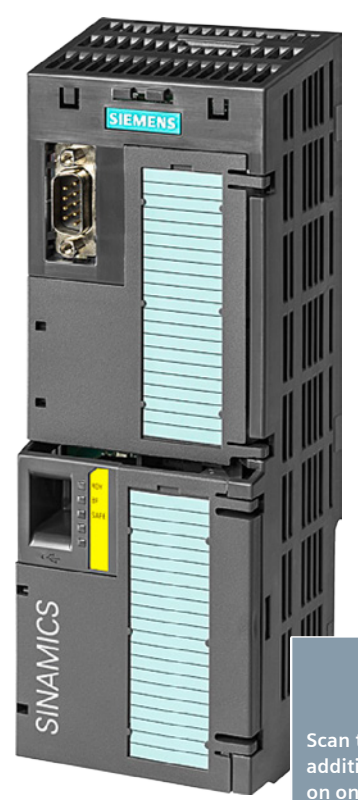

**Scan the QR code for additional information on SINAMICS G120.**

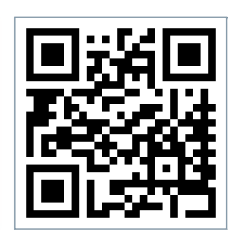

#### Legal information

#### Warning notice system

This manual contains notices you have to observe in order to ensure your personal safety, as well as to prevent damage to property. The notices referring to your personal safety are highlighted in the manual by a safety alert symbol, notices referring only to property damage have no safety alert symbol. These notices shown below are graded according to the degree of danger.

#### **DANGER**

indicates that death or severe personal injury will result if proper precautions are not taken.

#### ∕ ∖WARNING

indicates that death or severe personal injury may result if proper precautions are not taken.

#### **CAUTION**

indicates that minor personal injury can result if proper precautions are not taken.

#### **NOTICE**

indicates that property damage can result if proper precautions are not taken.

If more than one degree of danger is present, the warning notice representing the highest degree of danger will be used. A notice warning of injury to persons with a safety alert symbol may also include a warning relating to property damage.

#### Qualified Personnel

The product/system described in this documentation may be operated only by personnel qualified for the specific task in accordance with the relevant documentation, in particular its warning notices and safety instructions. Qualified personnel are those who, based on their training and experience, are capable of identifying risks and avoiding potential hazards when working with these products/systems.

#### Proper use of Siemens products

Note the following:

#### WARNING

Siemens products may only be used for the applications described in the catalog and in the relevant technical documentation. If products and components from other manufacturers are used, these must be recommended or approved by Siemens. Proper transport, storage, installation, assembly, commissioning, operation and maintenance are required to ensure that the products operate safely and without any problems. The permissible ambient conditions must be complied with. The information in the relevant documentation must be observed.

#### **Trademarks**

All names identified by ® are registered trademarks of Siemens AG. The remaining trademarks in this publication may be trademarks whose use by third parties for their own purposes could violate the rights of the owner.

#### Disclaimer of Liability

We have reviewed the contents of this publication to ensure consistency with the hardware and software described. Since variance cannot be precluded entirely, we cannot guarantee full consistency. However, the information in this publication is reviewed regularly and any necessary corrections are included in subsequent editions.

## **Table of contents**

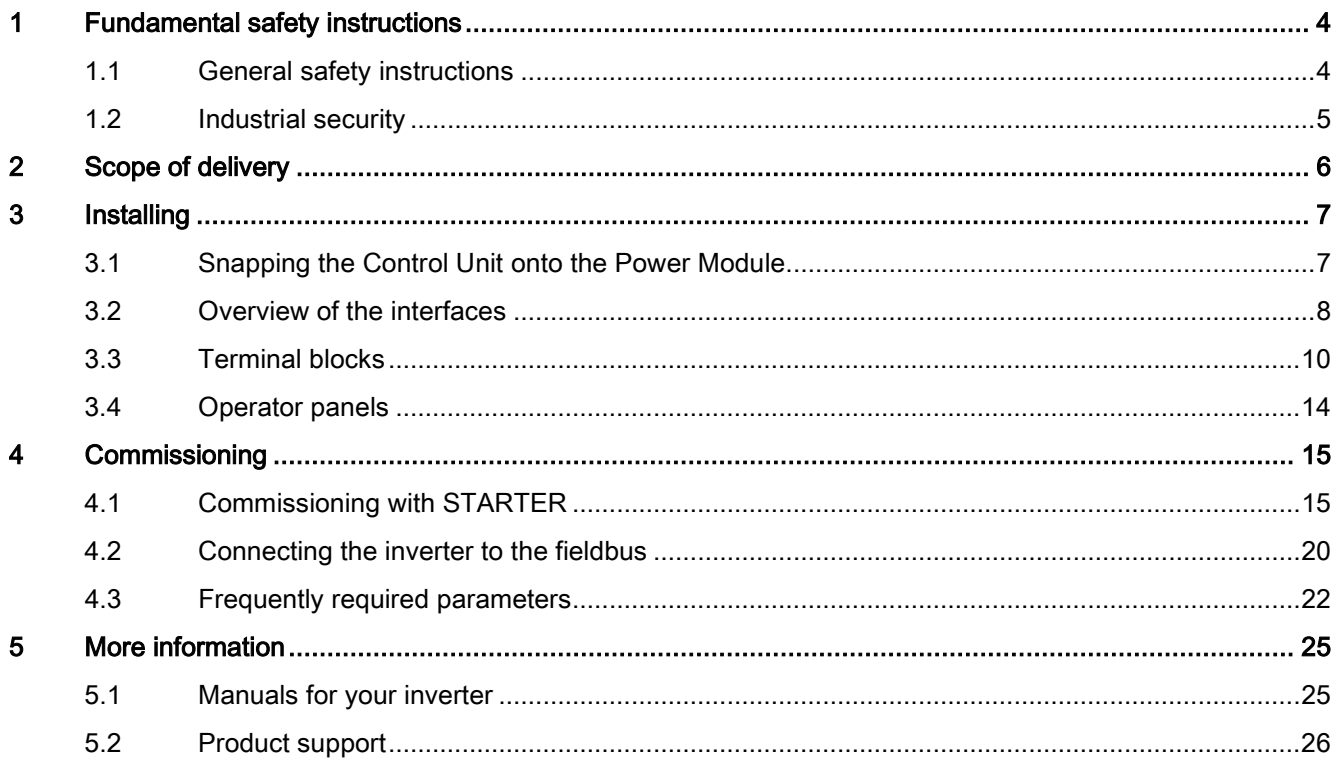

This manual describes how you install a SINAMICS G120 converter with CU250S-2 Control Unit and commission it.

#### What is the meaning of the symbols in the manual?

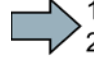

An operating instruction starts here.<br>  $\begin{bmatrix} 1 \\ 2 \end{bmatrix}$ 

**Contract Contract Contract** 

This concludes the operating instruction.

## <span id="page-3-0"></span>**Fundamental safety instructions**

### <span id="page-3-1"></span>1.1 General safety instructions

#### WARNING

#### Risk of death if the safety instructions and remaining risks are not carefully observed

If the safety instructions and residual risks are not observed in the associated hardware documentation, accidents involving severe injuries or death can occur.

- Observe the safety instructions given in the hardware documentation.
- Consider the residual risks for the risk evaluation.

#### WARNING

#### Danger to life or malfunctions of the machine as a result of incorrect or changed parameterization

As a result of incorrect or changed parameterization, machines can malfunction, which in turn can lead to injuries or death.

- Protect the parameterization (parameter assignments) against unauthorized access.
- Respond to possible malfunctions by applying suitable measures (e.g. EMERGENCY STOP or EMERGENCY OFF).

## <span id="page-4-0"></span>1.2 Industrial security

#### **Note** Industrial security

Siemens provides products and solutions with industrial security functions that support the secure operation of plants, solutions, machines, equipment and/or networks. They are important components in a holistic industrial security concept. With this in mind, Siemens' products and solutions undergo continuous development. Siemens recommends strongly that you regularly check for product updates.

For the secure operation of Siemens products and solutions, it is necessary to take suitable preventive action (e.g. cell protection concept) and integrate each component into a holistic, state-of-the-art industrial security concept. Third-party products that may be in use should also be considered. For more information about industrial security, visit Hotspot-Text [\(http://www.siemens.com/industrialsecurity\)](http://www.siemens.com/industrialsecurity).

To stay informed about product updates as they occur, sign up for a product-specific newsletter. For more information, visit Hotspot-Text [\(http://support.automation.siemens.com\)](http://support.automation.siemens.com/).

#### WARNING

#### Danger as a result of unsafe operating states resulting from software manipulation

Software manipulation (e.g. by viruses, Trojan horses, malware, worms) can cause unsafe operating states to develop in your installation which can result in death, severe injuries and/or material damage.

- Keep the software up to date. You will find relevant information and newsletters at this address [\(http://support.automation.siemens.com\)](http://support.automation.siemens.com/).
- Incorporate the automation and drive components into a holistic, state-of-the-art industrial security concept for the installation or machine. You will find further information at this address [\(http://www.siemens.com/industrialsecurity\)](http://www.siemens.com/industrialsecurity).
- Make sure that you include all installed products into the holistic industrial security concept.

## <span id="page-5-1"></span><span id="page-5-0"></span>2 Scope of delivery

#### Scope of delivery

The delivery comprises at least the following components:

● A CU250S-2 Control Unit ready for operation with installed firmware.

Options for upgrading and downgrading the firmware can be found on the Internet: Firmware [\(http://support.automation.siemens.com/WW/news/en/67364620\)](http://support.automation.siemens.com/WW/news/en/67364620).

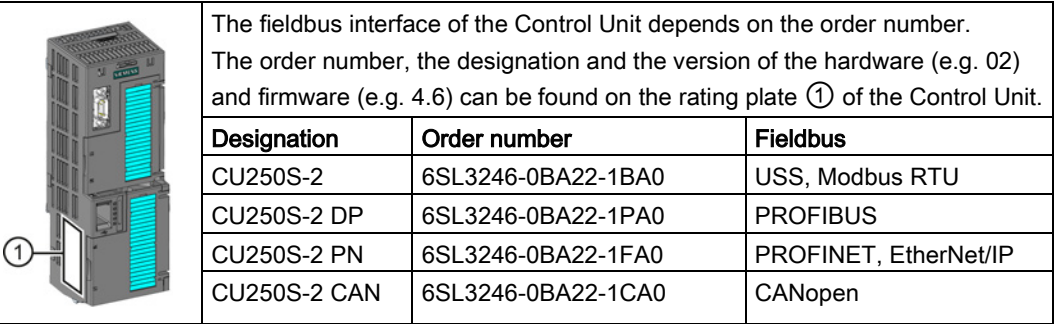

- Compact Operating Instructions in German and English
- The inverter contains open-source software (OSS). The OSS license terms are saved in the inverter.

#### Transferring license terms of the OSS code to a PC

#### Procedure

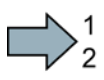

- To transfer the OSS license terms from the inverter to a PC, proceed as follows:
- 1. Switch off the inverter power supply.
- 2. Insert an empty memory card into the card slot of the inverter. Also see Section[:Overview](#page-7-0)  [of the interfaces](#page-7-0) (Page [8\)](#page-7-0)
- 3. Switch on the inverter power supply.
- 4. When you have switched on the power supply, wait 30 seconds.

During this time, the inverter writes the "Read\_OSS.ZIP" file onto the memory card.

- 5. Switch off the inverter power supply.
- 6. Remove the card from the inverter.
- 7. Use a card reader and load the file to a PC.

You have then transferred the OSS license terms from the inverter to a PC.

**Tale** 

# <span id="page-6-0"></span> $\blacksquare$

## <span id="page-6-1"></span>3.1 Snapping the Control Unit onto the Power Module

#### Installing the Control Unit on an IP20 Power Module

#### Procedure

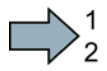

 $\mathcal{L}_{\mathcal{A}}$ 

#### Proceed as follows to connect Power Modules and Control Units:

- 1. Locate the lugs at the rear of the Control Unit in the matching recesses of the Power Module.
- 2. Mount the Control Unit onto the Power Module so that it audibly snaps into place.

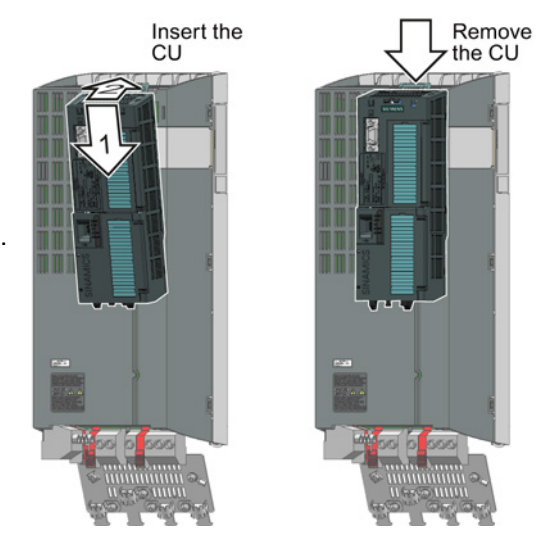

The Power Module and the Control Unit are now connected with one another.

To remove the Control Unit, press on the release button on the Power Module and withdraw the Control Unit.

#### Permissible Power Modules

You may operate the Control Unit with the following Power Modules:

- PM240
- PM240-2
- PM250
- **PM260**
- PM340 1AC

#### **Installing**

3.2 Overview of the interfaces

## <span id="page-7-0"></span>3.2 Overview of the interfaces

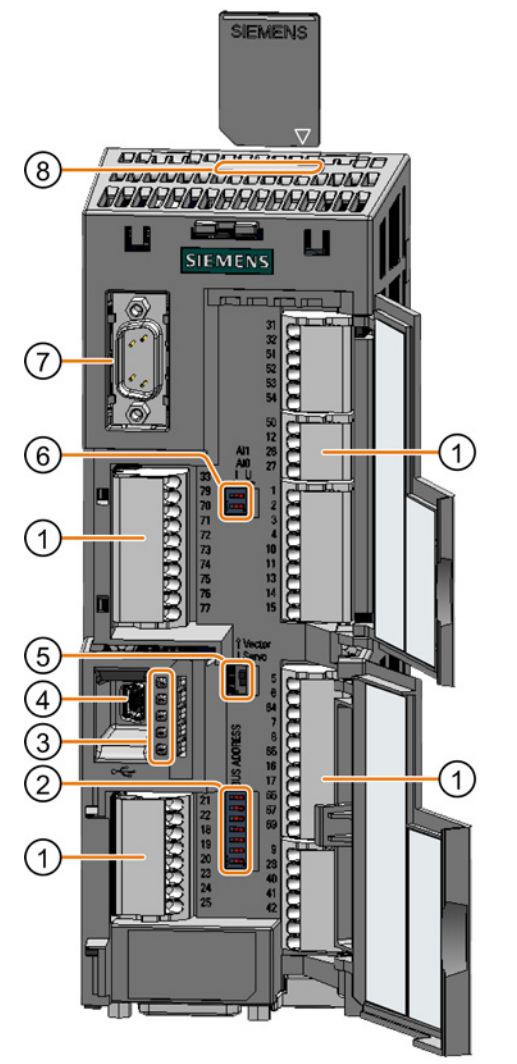

To access the interfaces at the front of the Control Unit, you must unplug the Operator Panel (if one is being used) and open the front doors.

- ① Terminal strips
- ② Fieldbus interface

Selecting the fieldbus address:

- PROFIBUS
- USS
- Modbus RTU
- CanOpen

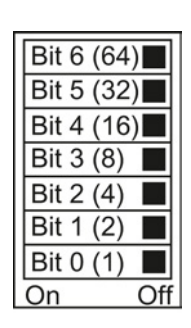

③ Status LED

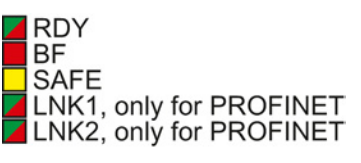

- ④ USB interface for connection to a PC
- ⑤ No function. Keep the switch in the "Vector" position.
- ⑥ Switch for analog inputs
	- I 0/4 mA … 20 mA
	- $U = 10/0$  V  $\ldots$  10 V

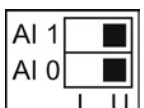

- ⑦ Connection to the operator panel
- ⑧ Memory card slot

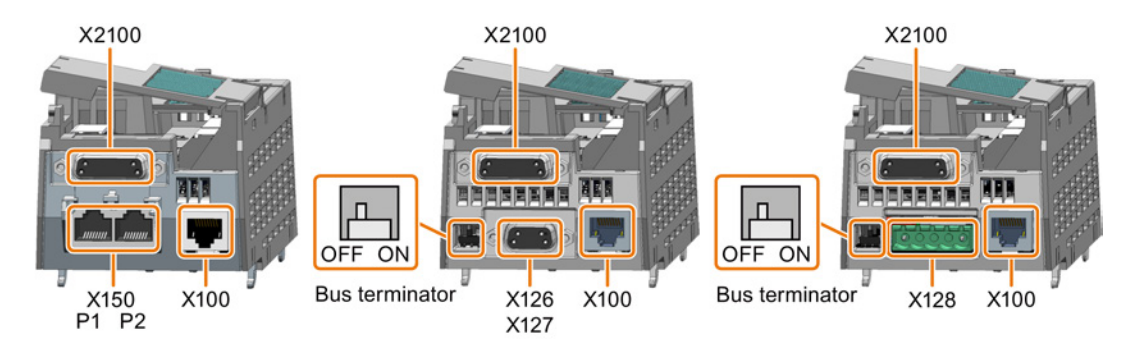

#### Interfaces at the lower side of the Control Unit

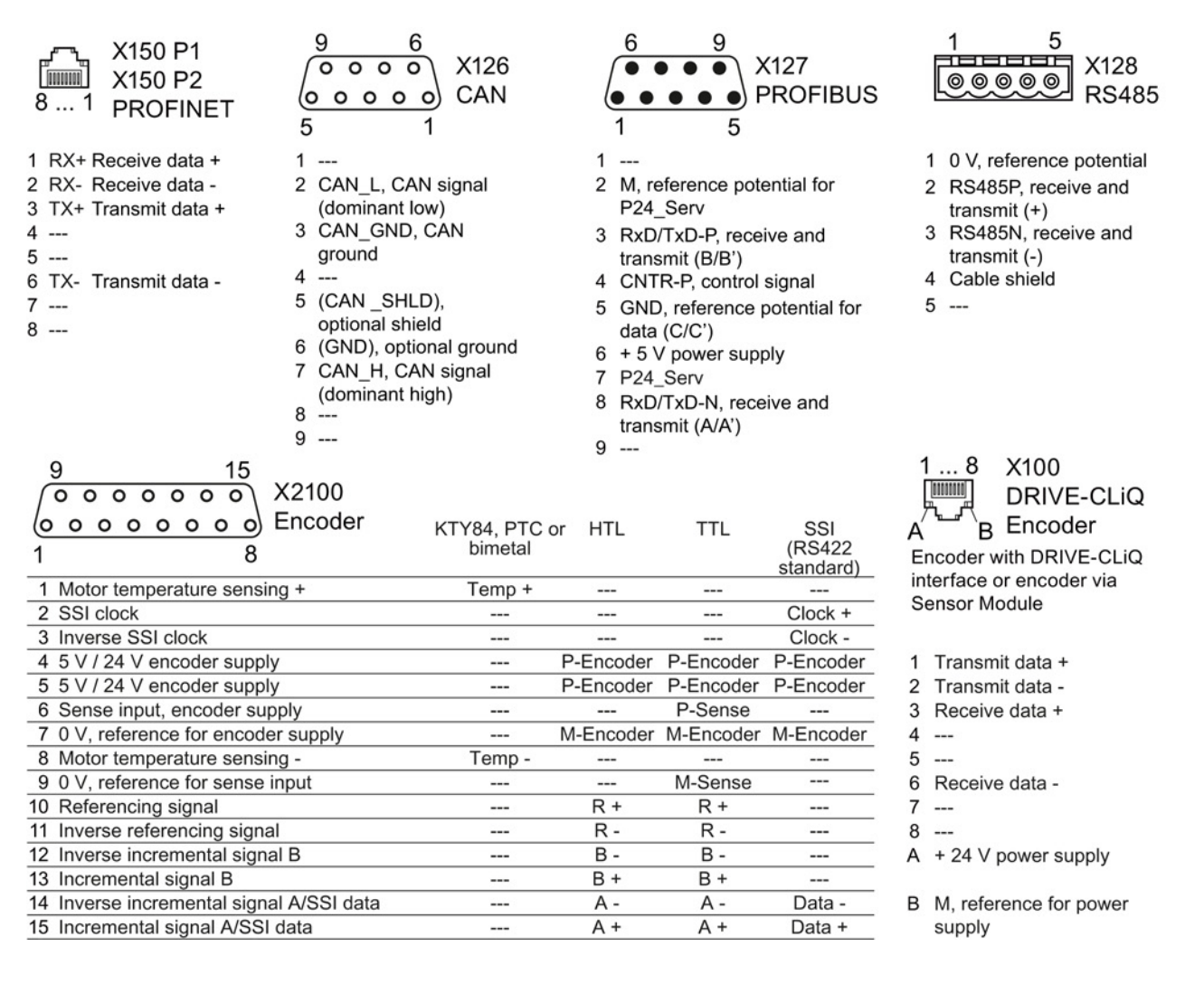

Table 3- 1 Permissible encoders on the DRIVE-CLiQ interface X100

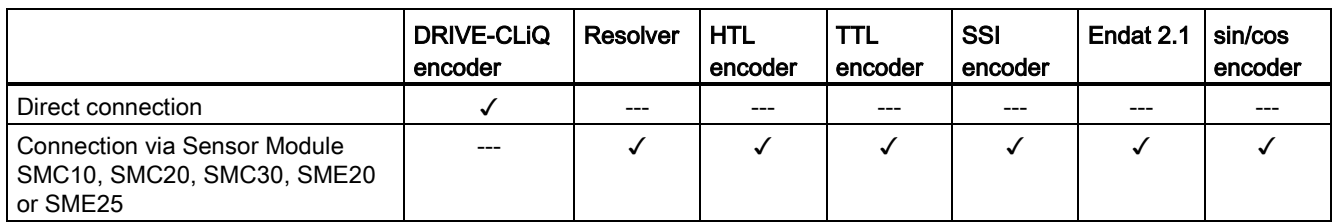

The permissible combinations of encoders for speed control and position control are listed in the "Basic Positioner" Function Manual, see also: Manuals for the Control Unit [\(http://support.automation.siemens.com/WW/view/en/30563628/133300\)](http://support.automation.siemens.com/WW/view/en/30563628/133300).

3.3 Terminal blocks

### <span id="page-9-0"></span>3.3 Terminal blocks

#### Terminal strips behind the upper front door

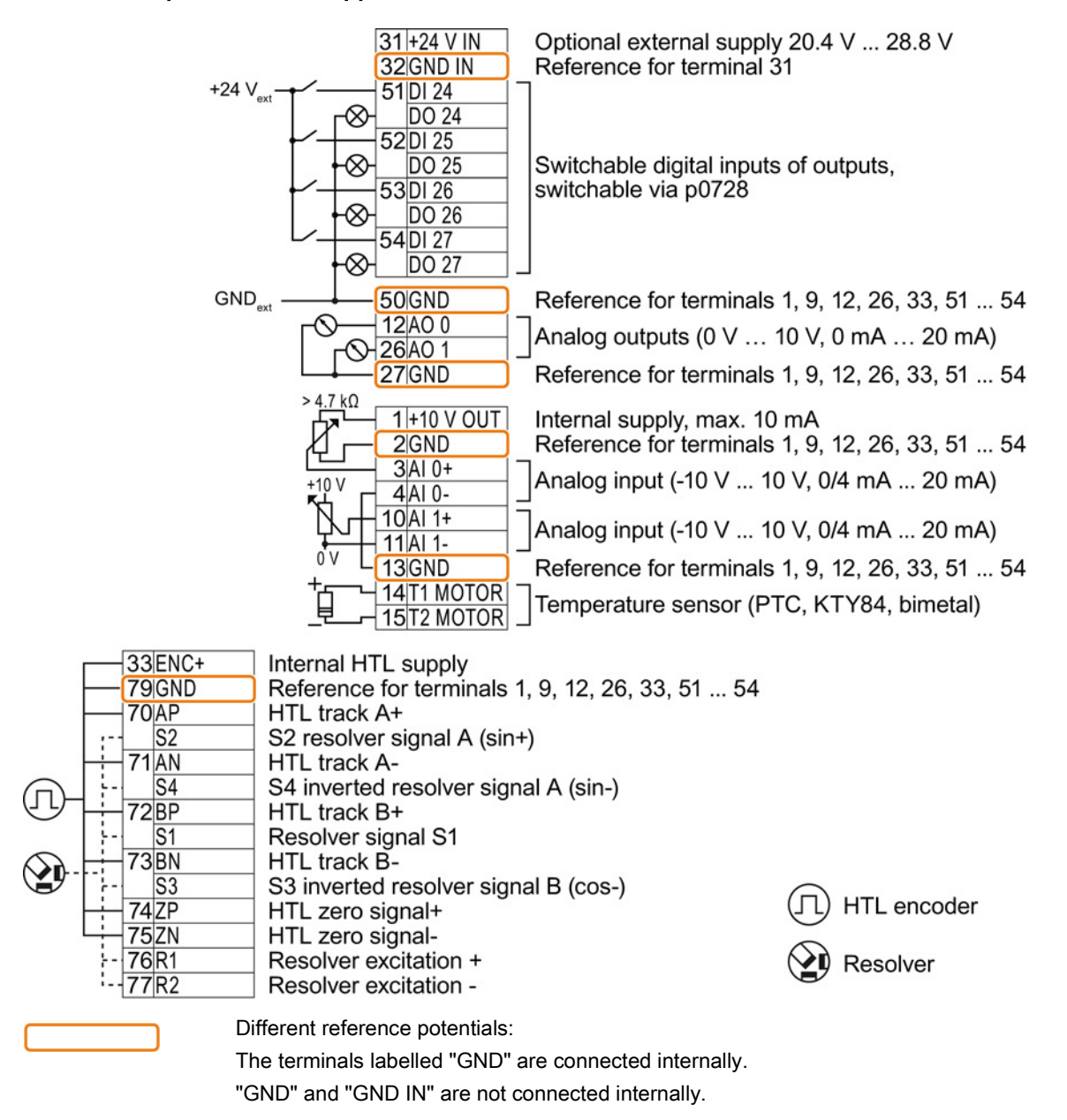

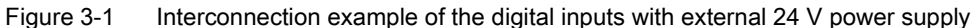

#### Interconnecting the analog inputs (terminals 3, 4 and 10, 11)

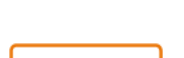

For the analog inputs, you may use the internal 10 V supply (example: terminals 1 … 4, 13) or an external supply (example: terminals 10, 11).

If you use the internal 10 V supply, you must connect AI 0- or AI 1- to GND.

#### Optional 24 V supply (terminals 31, 32)

Connection of the optional 24 V supply has the following advantages:

- The Control Unit remains in operation after disconnection of the Power Module from the line supply. The Control Unit thus maintains the fieldbus communication, for example.
- You can use terminals 51 ... 54 as digital outputs.

Use a power supply that provides an output voltage in accordance with SELV (Safety Extra Low Voltage) or PELV (Protective Extra Low Voltage).

If you use a common external power supply for terminals 31, 32 and the digital inputs, you must connect GND to GND IN.

#### Terminal strips behind the lower front door

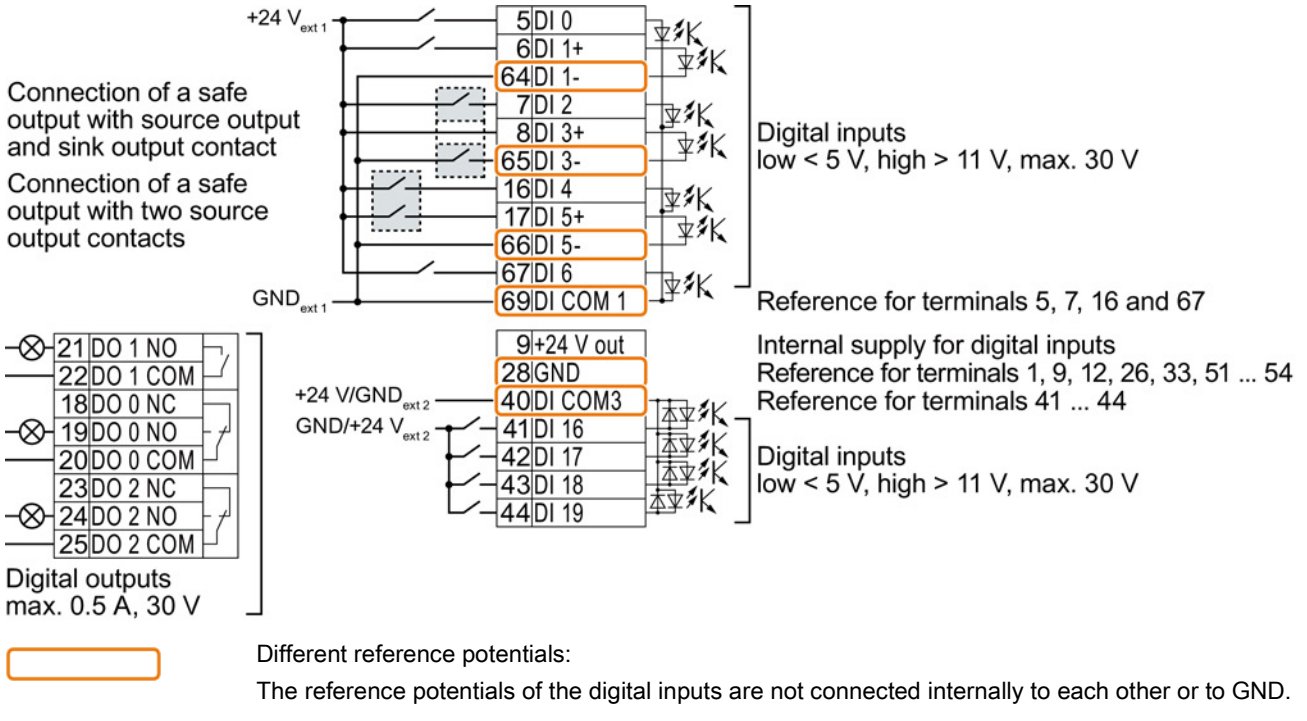

Figure 3-2 Interconnection example of the digital inputs with external 24 V power supplies

#### Interconnecting the reference potential of the digital inputs

Table 3-2 Supply options for the digital inputs

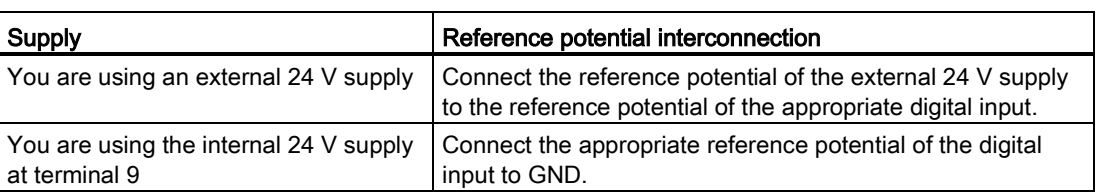

**Installing** 

3.3 Terminal blocks

#### Factory setting of the terminal strips

The factory setting of the terminals depends on the Control Unit.

#### Control Units with USS or CANopen interface

The fieldbus interface is not active.

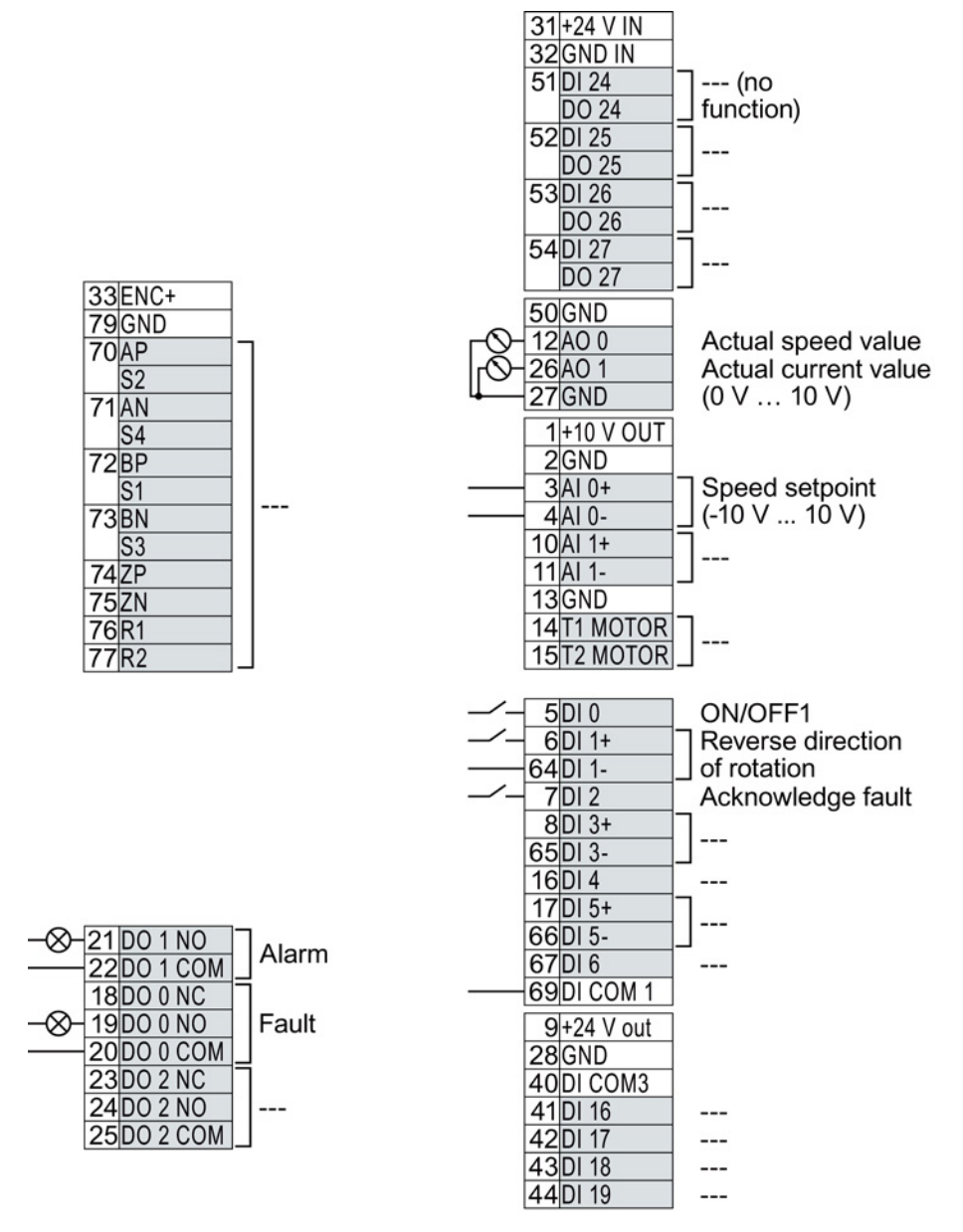

Figure 3-3 Factory setting of the CU250S-2 and CU250S-2 CAN Control Units

#### Control Units with PROFIBUS or PROFINET interface

The function of the fieldbus interface depends on DI 3.

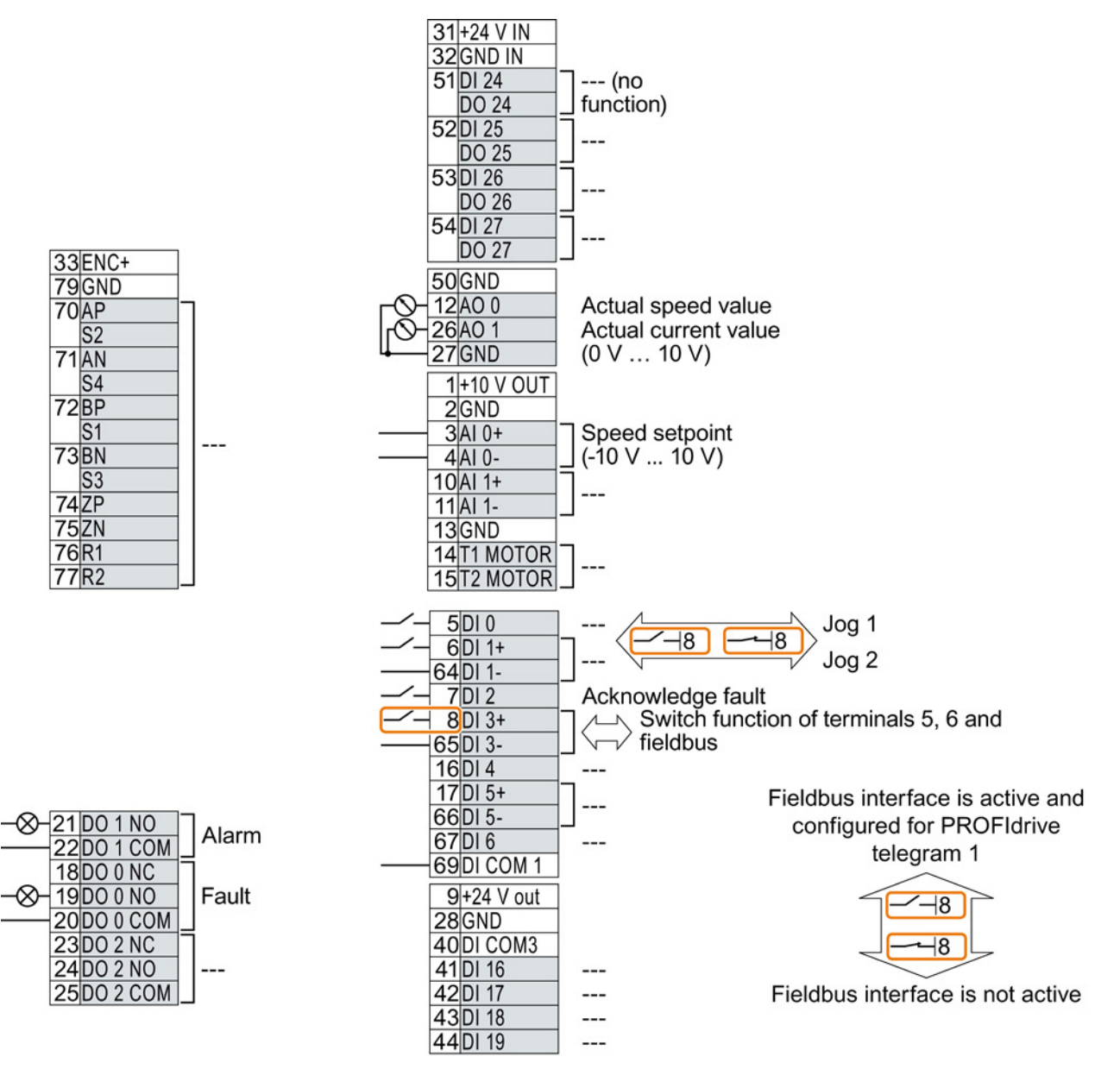

Figure 3-4 Factory setting of the CU250S-2 DP and CU250S-2 PN Control Units

**Installing** 

3.4 Operator panels

#### Changing the function of the terminals

The function of the terminals marked in color in the two figures above, can be set.

In order that you do not have to successively change terminal for terminal, several terminals can be jointly set using default settings ("p0015 Macro drive unit").

The factory settings of the terminals for USS/CANopen and PROFIBUS/PROFINET described above correspond to the following default settings:

- p0015 = 12 (setting in STARTER: "Standard I/O with analog setpoint")
- p0015 = 7 (setting in STARTER: "Fieldbus with data set switchover")

Further default settings can be found in the Operating Instructions, see also: Manuals for the Control Unit [\(http://support.automation.siemens.com/WW/view/en/30563628/133300\)](http://support.automation.siemens.com/WW/view/en/30563628/133300).

#### Wiring the terminal strip in compliance with EMC

- 1. If you use shielded cables, then you must connect the shield to the mounting plate of the control cabinet or with the shield support of the inverter through a good electrical connection and a large surface area. See also: EMC installation guideline [\(http://support.automation.siemens.com/WW/view/en/60612658\)](http://support.automation.siemens.com/WW/view/en/60612658)
- 2. Use the shield connection plate (order number 6SL3264-1EA00-0LA0) of the Control Unit as strain relief.

#### <span id="page-13-0"></span>3.4 Operator panels

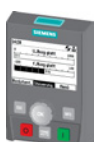

The Intelligent Operator Panel (IOP) is available for snapping on to the Control Unit or as handheld with a connection cable to the Control Unit. The graphicscapable plain text display of the IOP enables intuitive operation and diagnostics of the inverter.

See also: Compatibility of the IOP and Control Units [\(http://support.automation.siemens.com/WW/view/en/67273266\)](http://support.automation.siemens.com/WW/view/en/67273266)

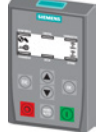

The BOP-2 is an operator panel for snapping on to the Control Unit. The BOP-2 has a two-line display for operation and diagnostics of the inverter.

Further information can be found in the Operating Instructions of the BOP-2 and the IOP: Operator Panels [\(http://support.automation.siemens.com/WW/view/en/30563514/133300\)](http://support.automation.siemens.com/WW/view/en/30563514/133300).

# <span id="page-14-0"></span> $\blacksquare$

#### Requirements for commissioning

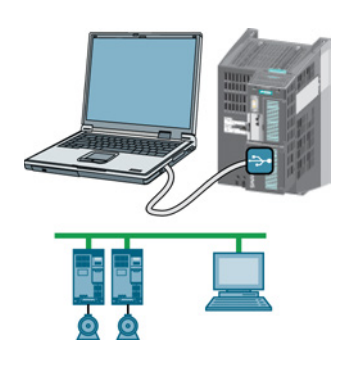

Use one of the PC tools STARTER or Startdrive to commission the inverter.

You can access the inverter with STARTER or Startdrive either via a USB connection or via the fieldbus.

System requirements and download:

- STARTER [\(http://support.automation.siemens.com/WW/view/en/26233](http://support.automation.siemens.com/WW/view/en/26233208) [208\)](http://support.automation.siemens.com/WW/view/en/26233208)
- **Startdrive** [\(http://support.automation.siemens.com/WW/view/en/88851](http://support.automation.siemens.com/WW/view/en/88851265) [265\)](http://support.automation.siemens.com/WW/view/en/88851265)

Help for the operation and for the functions of the commissioning tools:

- STARTER videos [\(http://www.automation.siemens.com/mcms/mc-drives/en/low-voltage](http://www.automation.siemens.com/mcms/mc-drives/en/low-voltage-inverter/sinamics-g120/videos/Pages/videos.aspx)[inverter/sinamics-g120/videos/Pages/videos.aspx\)](http://www.automation.siemens.com/mcms/mc-drives/en/low-voltage-inverter/sinamics-g120/videos/Pages/videos.aspx)
- Startdrive tutorial [\(http://support.automation.siemens.com/WW/view/en/73598459\)](http://support.automation.siemens.com/WW/view/en/73598459)

Commissioning with STARTER is described in the following.

## <span id="page-14-1"></span>4.1 Commissioning with STARTER

#### Creating a STARTER project

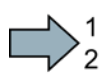

 $\Box$ 

#### Procedure

In order to create a new project, proceed as follows:

- 1. In the STARTER menu, select "Project" → "New…".
- 2. Specify a name of your choice for the project.

You have created a new STARTER project.

#### Transferring inverters connected via USB to the project

#### Procedure

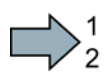

Proceed as follows to transfer an inverter connected via USB to your project:

- 1. Switch on the inverter power supply.
- 2. First insert a USB cable into your PC and then into the inverter.
- 3. The PC operating system installs the USB driver when you are connecting the inverter and PC together for the first time.
	- Windows 7 installs the driver automatically.
	- For Windows XP you must acknowledge several system messages.
- 4. Start the STARTER commissioning software.
- 5. In STARTER, press the xall ("Accessible nodes") button.

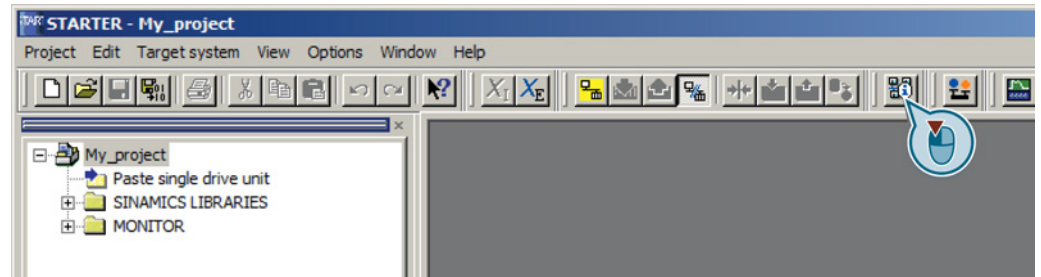

6. When the USB interface is appropriately set, then the "Accessible nodes" screen form shows the inverters that can be accessed.

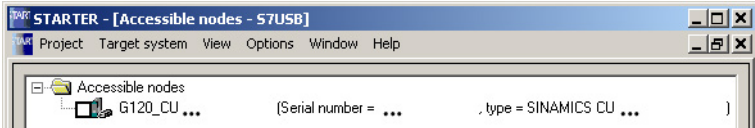

If you have not correctly set the USB interface, then the following "No additional nodes found" message is displayed. In this case, follow the description below.

- 7. Select the inverter **☑**.
- 8. Press the "Accept" button.

You have transferred an inverter accessible via the USB interface into your project.

 $\blacksquare$ 

#### Setting the USB interface

 $\sum_{2}^{1}$ 

#### Procedure

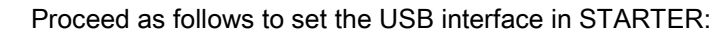

- 1. In this case set the "Access point" to "DEVICE (STARTER, Scout)" and the "PG/PC interface" to "S7USB".
- 2. Press the "Update" button.

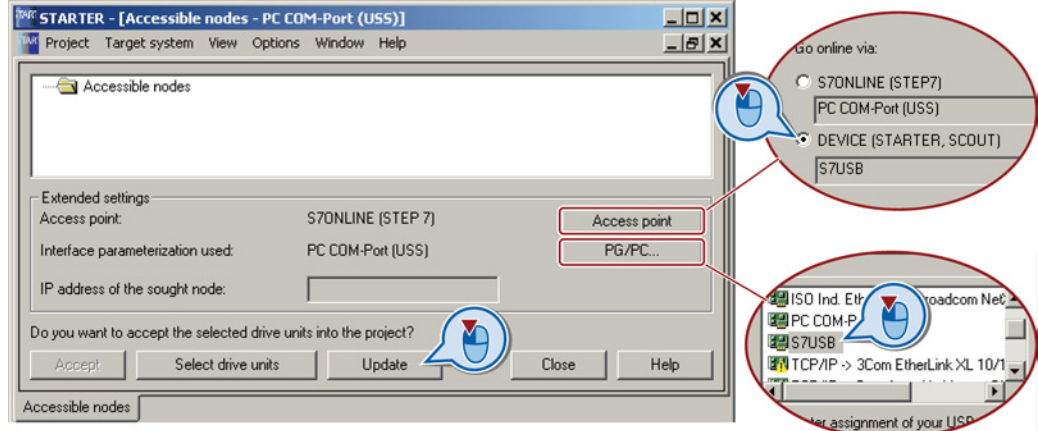

 $\mathcal{L}_{\mathcal{A}}$ 

You have set the USB interface.

STARTER now shows the inverters connected via USB.

#### Starting the configuration

#### Procedure

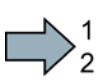

 $\Box$ 

To start the configuration, proceed as follows:

- 1. In STARTER select the drive you wish to commission.
- 2. Start the wizard for the device configuration:

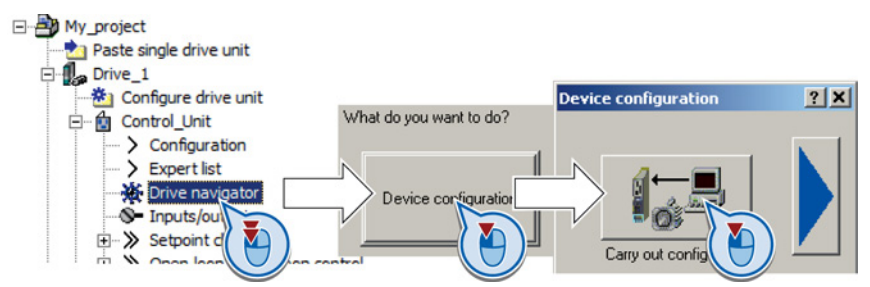

You have started the configuration.

#### Performing the configuration

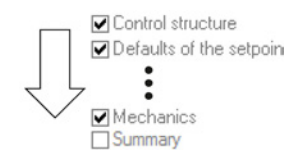

Follow the steps of the configuration wizard and enter the data of your application.

#### Loading the configured data into the drive

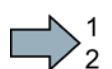

#### Procedure

Proceed as follows to load the configured data into the drive:

- 1. Select your project and go online:  $\frac{1}{2}$ .
- 2. STARTER compares your configuration with the real inverter. STARTER signals any differences in the "Online/offline comparison".

Acknowledge the message by pressing the "Load HW configuration to PG" button.

- 3. Open "Drive Navigator".
- 4. Select the "Commissioning" button.
- 5. Click on "Load data to the drive".

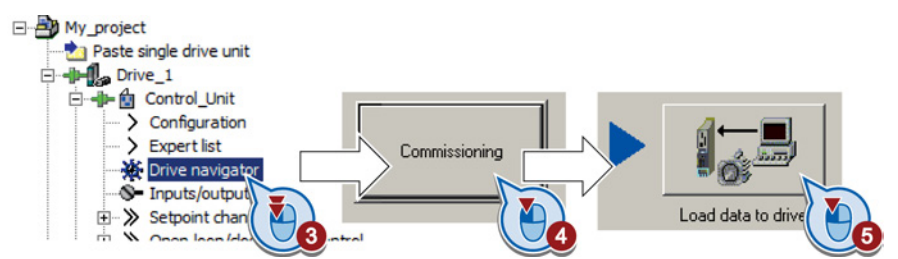

- 6. ☑ In the screen form, select "After loading copy RAM to ROM".
- 7. Load your configuration into the inverter.
- 8. Close the "Commissioning" screen form.

You have loaded your configuration into the drive and therefore performed the basic commissioning.

#### Identifying motor data

#### **Requirements**

- In the basic commissioning, you have selected the motor identification (MOT ID). In this case, after the basic commissioning has been completed, the inverter issues the alarm A07991.
- The motor has cooled down to the ambient temperature.

If the motor is too hot, the motor data identification will provide incorrect values and the vector control will become unstable.

 $\Box$ 

#### DANGER

Risk of injury or material damage as a result of machine movements when switching on the motor

Switching on the motor for identification purposes may result in hazardous machine movements.

Secure dangerous machine parts before starting motor data identification:

- Before switching on, check that no parts are loose on the machine or can be spun out.
- Before switching on, ensure that nobody is working on the machine or located within its working area.
- Secure the machine's work area against unintended access.
- Lower hanging/suspended loads to the floor.

#### Procedure

To initiate motor data identification and optimization of the motor control, proceed as follows:

- 1. Open by double-clicking on the control panel in STARTER.
- 2. Assume master control for the inverter.
- 3. Set the "Enable signals"
- 4. Switch on the motor.

The inverter starts the motor data identification. This measurement can take several minutes. After the measurement, the inverter switches off the motor.

- 5. Relinquish the master control after the motor data identification.
- 6. Click the  $\bullet$ <sub>3</sub> Save (RAM to ROM) button.

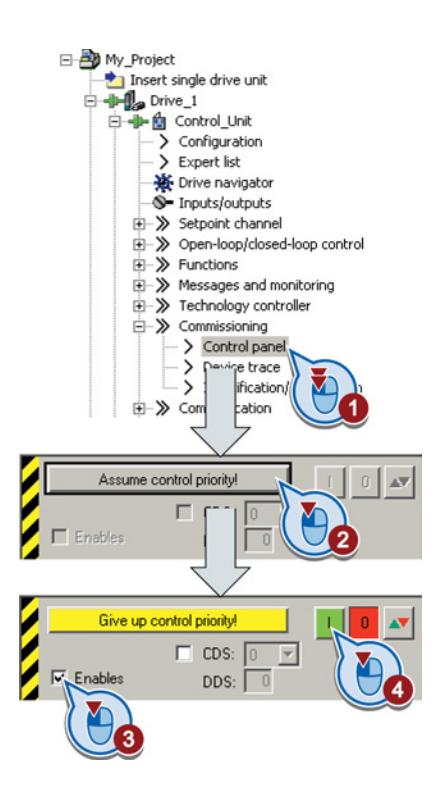

 $\Box$ 

You have now completed motor data identification.

#### Self-optimization of the closed-loop control

If you have also selected a rotating measurement with self-optimization of the vector control in addition to the motor data identification, then you must switch on the motor again as described above and wait for the optimization run to be completed.

4.2 Connecting the inverter to the fieldbus

## <span id="page-19-0"></span>4.2 Connecting the inverter to the fieldbus

#### Where can I find instructions for the fieldbus connection of the inverter?

You can find instructions for the fieldbus connection on the Internet:

- Application examples [\(http://support.automation.siemens.com/WW/view/en/60733299\)](http://support.automation.siemens.com/WW/view/en/60733299)
- Operating Instructions, "Inverter with CU250S-2 Control Units": Manuals for the Control Unit [\(http://support.automation.siemens.com/WW/view/en/30563628/133300\)](http://support.automation.siemens.com/WW/view/en/30563628/133300)
- Function Manual, "Fieldbusses": Manuals for the Control Unit [\(http://support.automation.siemens.com/WW/view/en/30563628/133300\)](http://support.automation.siemens.com/WW/view/en/30563628/133300)

#### Example telegram

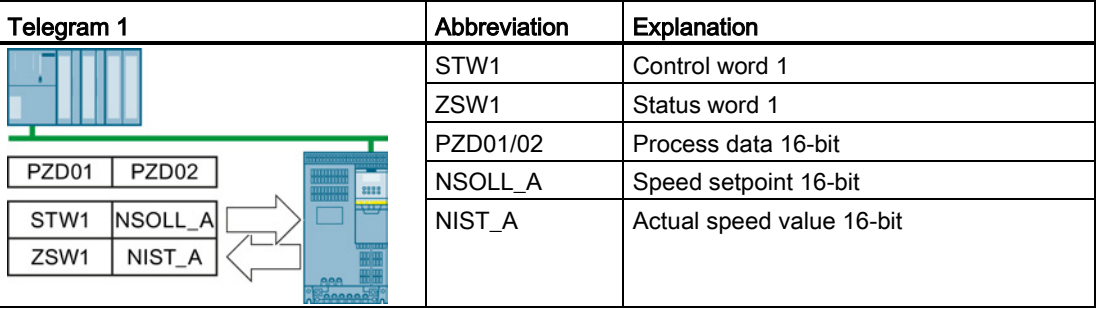

The inverter telegrams without configured basic positioner are described in the Operating Instructions and in the "Communications" Function Manual: Manuals for the Control Unit [\(http://support.automation.siemens.com/WW/view/en/30563628/133300\)](http://support.automation.siemens.com/WW/view/en/30563628/133300)

The telegrams with configured basic positioner are described in the "Basic Positioner and Technology" Function Manual: Manuals for the Control Unit [\(http://support.automation.siemens.com/WW/view/en/30563628/133300\)](http://support.automation.siemens.com/WW/view/en/30563628/133300).

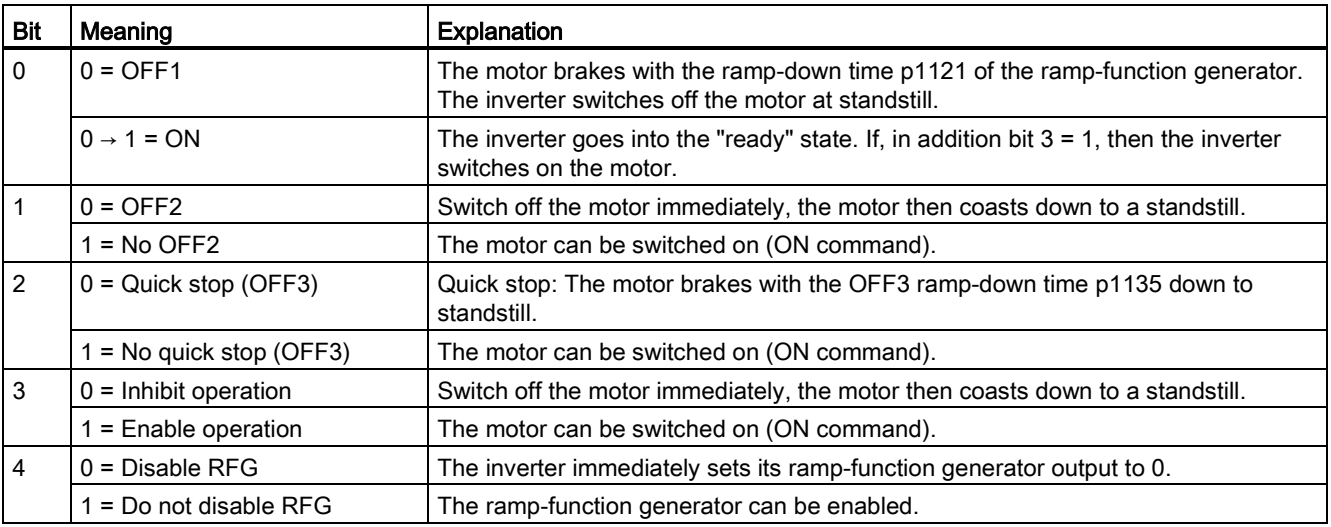

#### Control word 1 (STW1)

4.2 Connecting the inverter to the fieldbus

![](_page_20_Picture_262.jpeg)

## Status word 1 (ZSW1)

![](_page_20_Picture_263.jpeg)

4.3 Frequently required parameters

#### Description files for fieldbuses

The description files are electronic device data sheets which contain all the required information of a higher-level controller. You can configure and operate the inverter on a fieldbus with the appropriate description file.

![](_page_21_Picture_256.jpeg)

## <span id="page-21-0"></span>4.3 Frequently required parameters

![](_page_21_Picture_257.jpeg)

Commissioning

4.3 Frequently required parameters

![](_page_22_Picture_335.jpeg)

#### **Commissioning**

4.3 Frequently required parameters

![](_page_23_Picture_286.jpeg)

# <span id="page-24-0"></span>More information  $5$

## <span id="page-24-1"></span>5.1 Manuals for your inverter

#### Documentation on DVD

SINAMICS Manual Collection, order number 6SL3097-4CA00-0YG0

![](_page_24_Picture_306.jpeg)

![](_page_24_Picture_307.jpeg)

#### More information

5.2 Product support

![](_page_25_Picture_284.jpeg)

## <span id="page-25-0"></span>5.2 Product support

Table 5- 2 Technical support

![](_page_25_Picture_285.jpeg)